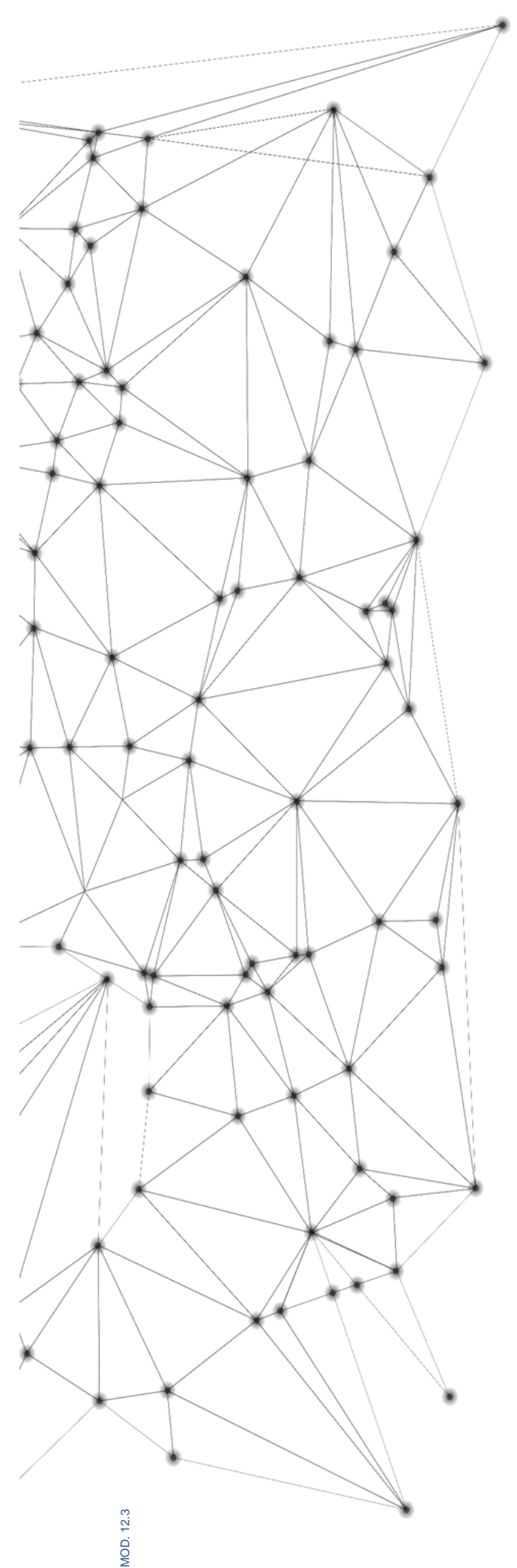

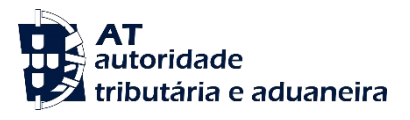

# **MANUAL e.LAB.AT**

**Manual utilizador** 

2023-02-27

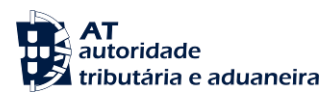

. . . . . . . . . .......

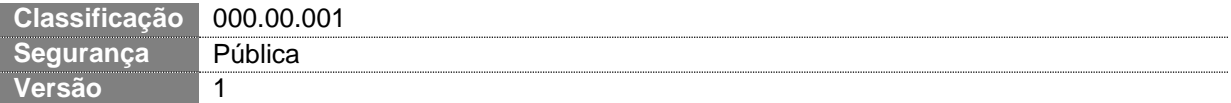

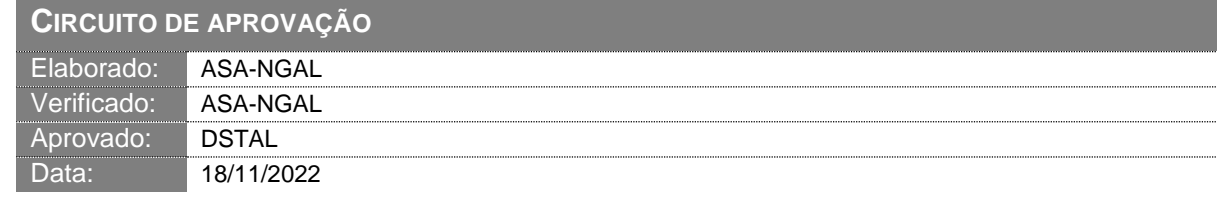

### **HISTÓRICO DE VERSÕES**

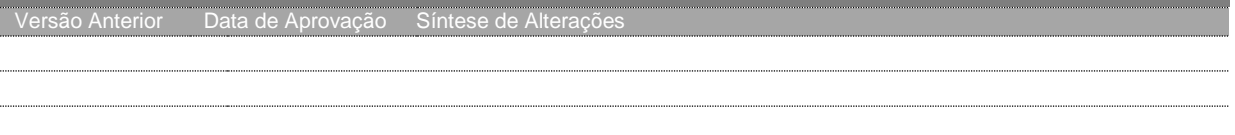

Otimizado para impressão frente e verso

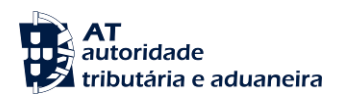

## **ÍNDICE**

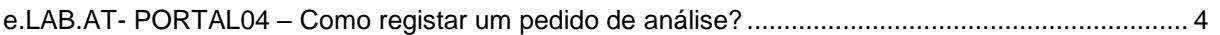

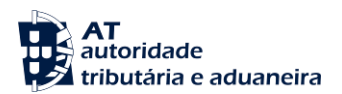

#### <span id="page-3-0"></span>**e.LAB.AT- PORTAL04 – Como registar um pedido de análise?**

1. Aceder à Página Inicial da Aplicação e pressionar o botão "CRIAR PEDIDO DE ANÁLISE".

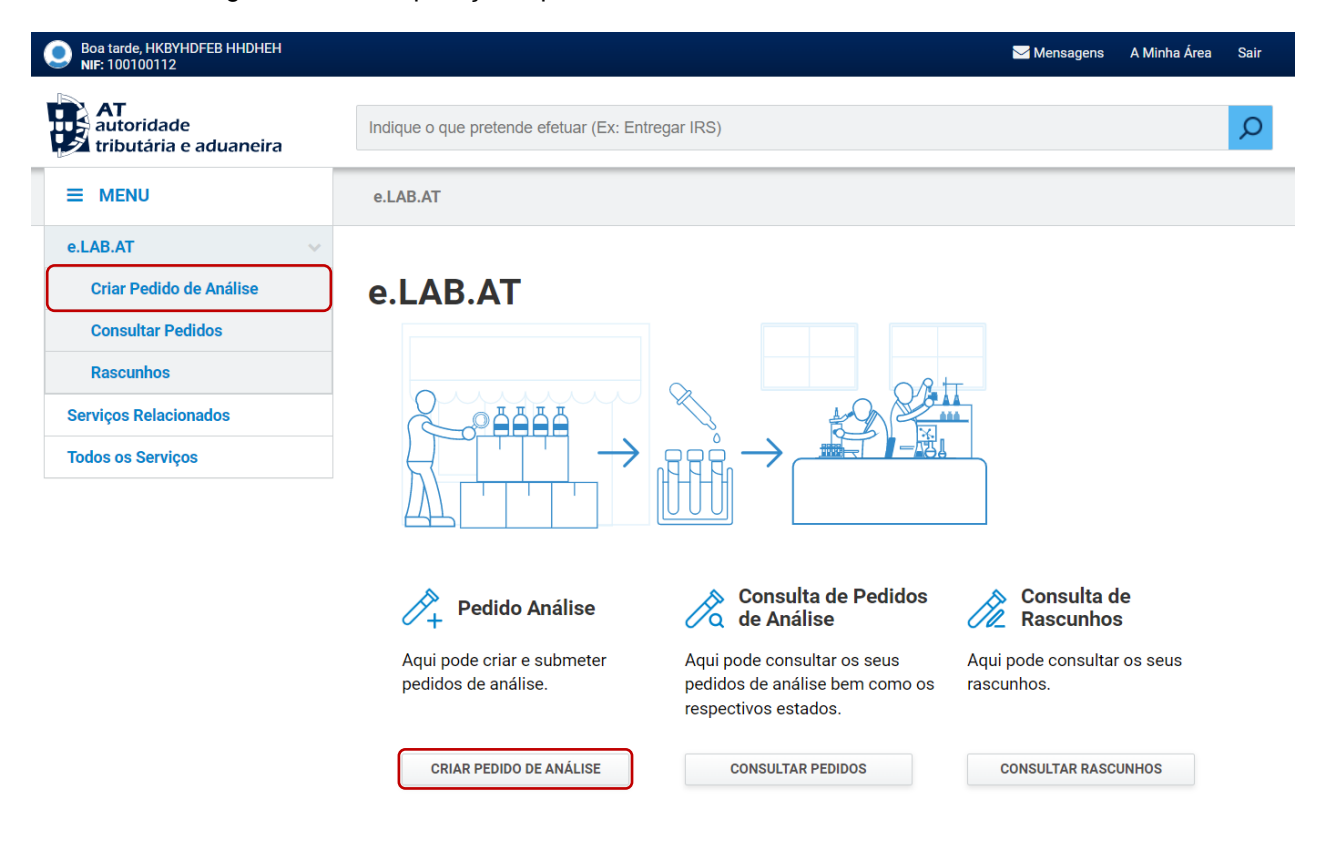

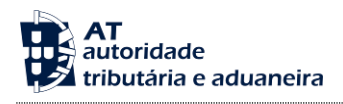

- 2. No ecrã de "Criar Pedido de Análise" proceder ao preenchimento dos campos conforme aplicável.
	- **Dados Gerais**
		- A. Caso o preenchimento dos dados gerais do pedido seja realizado por uma Entidade Pública, é obrigatória a recolha dos seguintes campos:
			- o Intervenientes:
				- Número de Identificação Fiscal
				- **Contacto**
			- o Âmbito:
				- **Tipo de Âmbito;**
			- o Objetivo:
				- **Tipo de Objetivo**

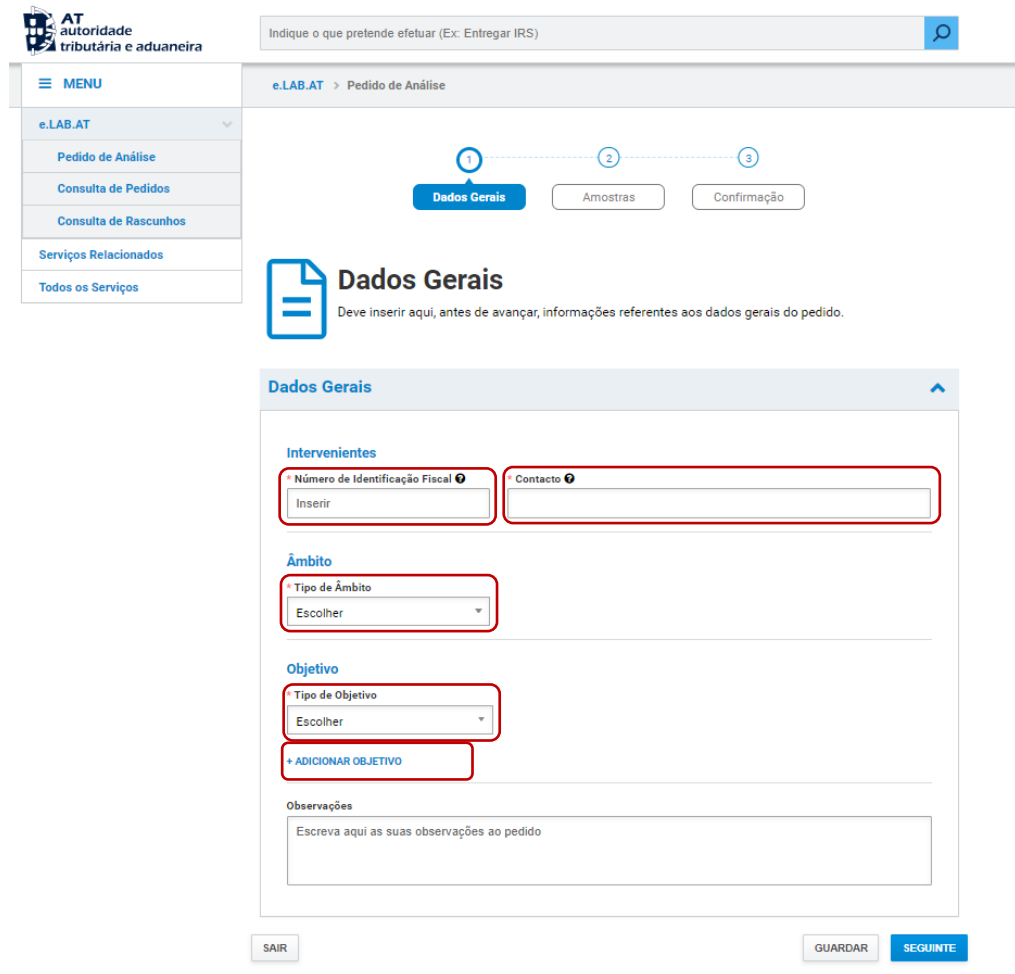

É possível adicionar novo objetivo pressionando no botão "ADICIONAR OBJETIVO".

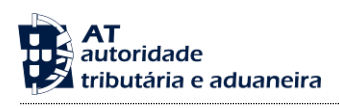

- B. Caso o preenchimento dos dados gerais do pedido seja realizado por uma Entidade Privada, é obrigatória a recolha dos seguintes campos:
	- o Âmbito:
		- **Tipo de Âmbito;**
	- o Objetivo:
		- **Tipo de Objetivo**

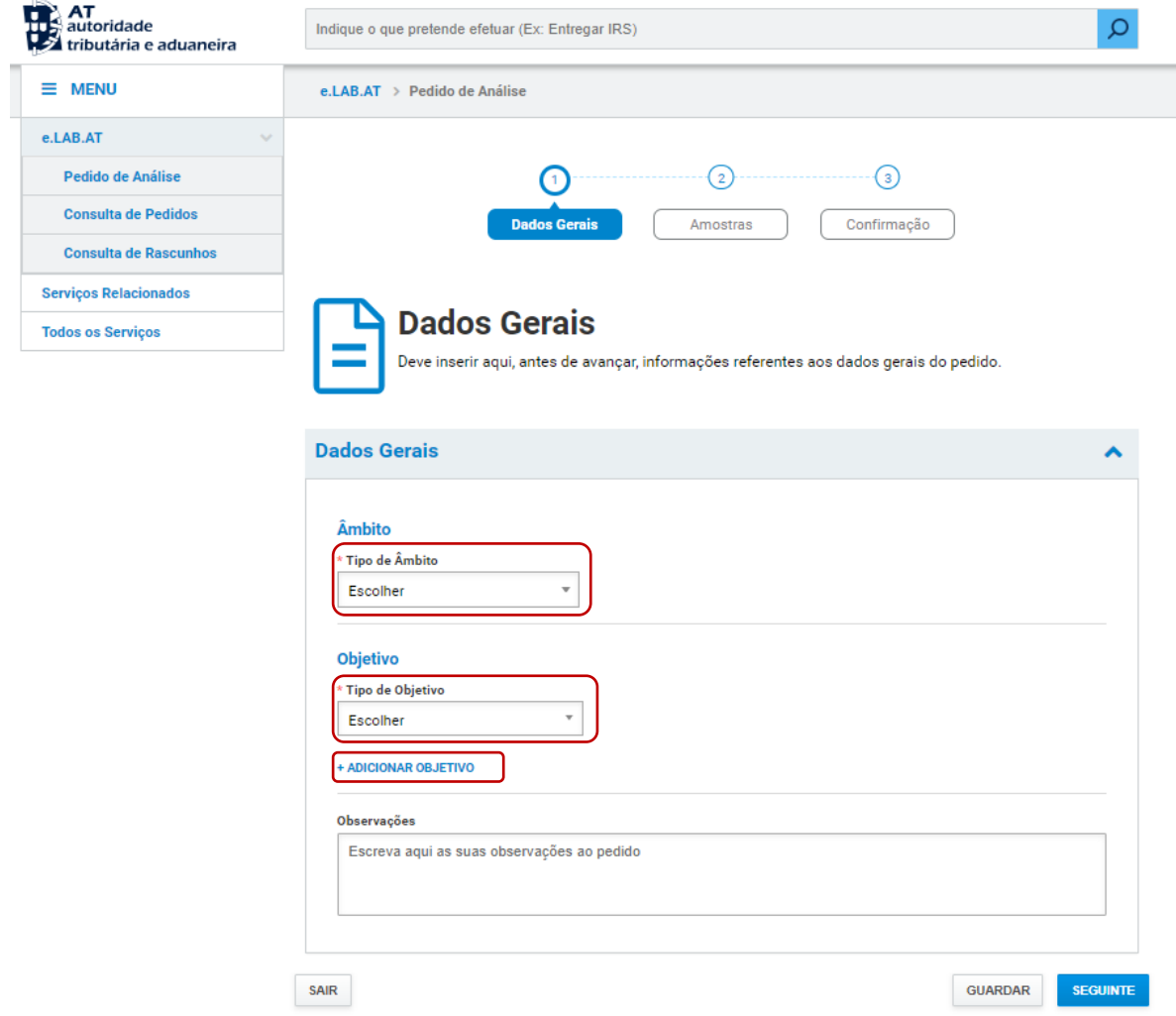

É possível adicionar novo objetivo pressionando no botão "ADICIONAR OBJETIVO".

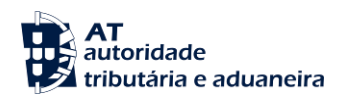

#### **Amostras**

- o Designação;
- o Proveniência da Amostra;
- o Número de Unidades Entregues;
- o Quantidade;
- o Unidade de Medida;
- o Tipo de Embalagem;
- o Produto Perecível; *(escolher uma das opções)*

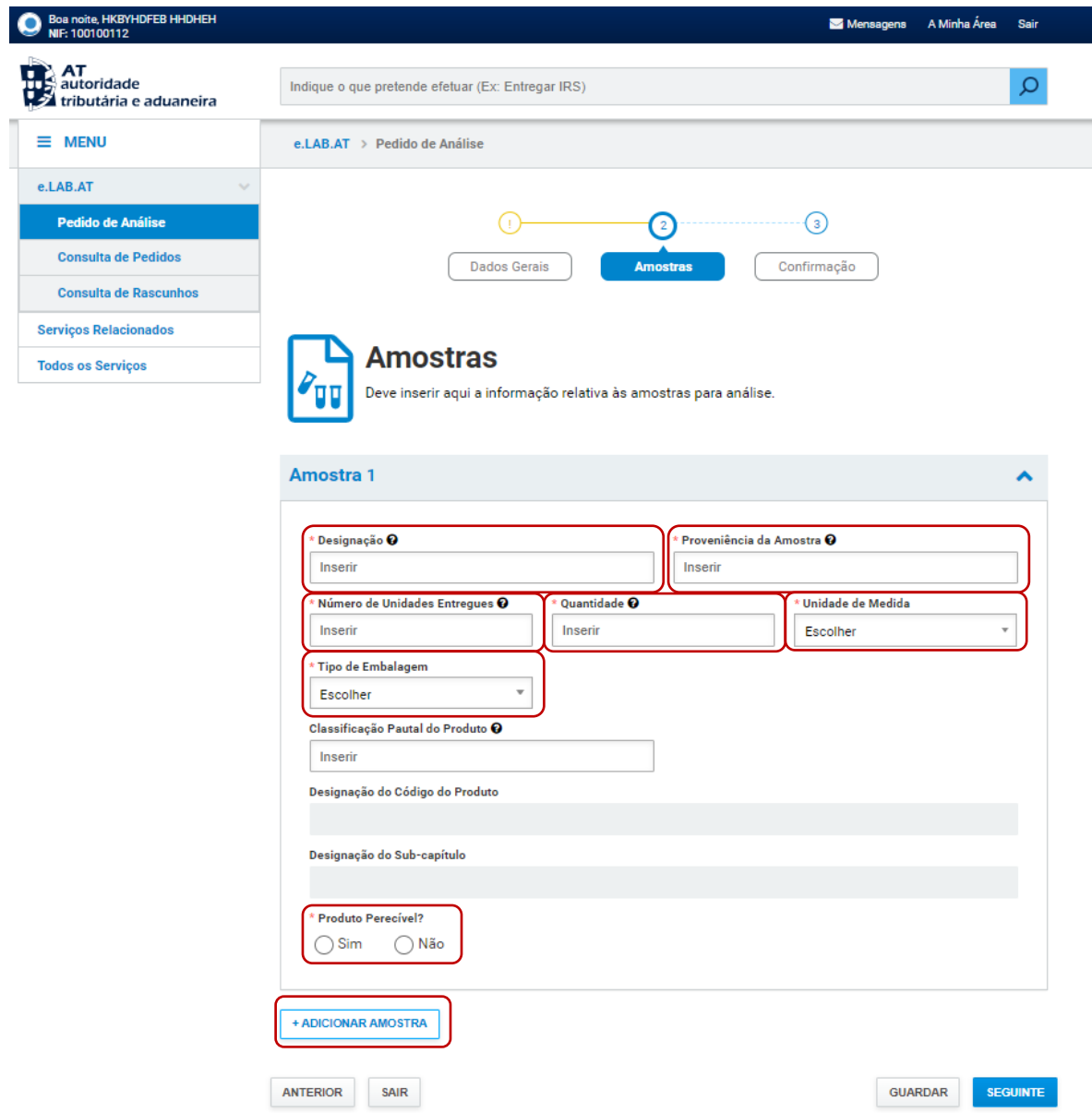

É possível adicionar novo amostra pressionando no botão "ADICIONAR AMOSTRA".

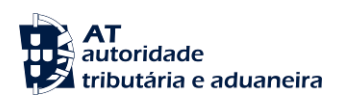

 $\hat{\phantom{a}}$ 

 **Confirmação** (este ecrã destina-se à verificação dos campos anteriormente inseridos) e deverão ser confirmados os alertas antes de submeter o pedido de análise.

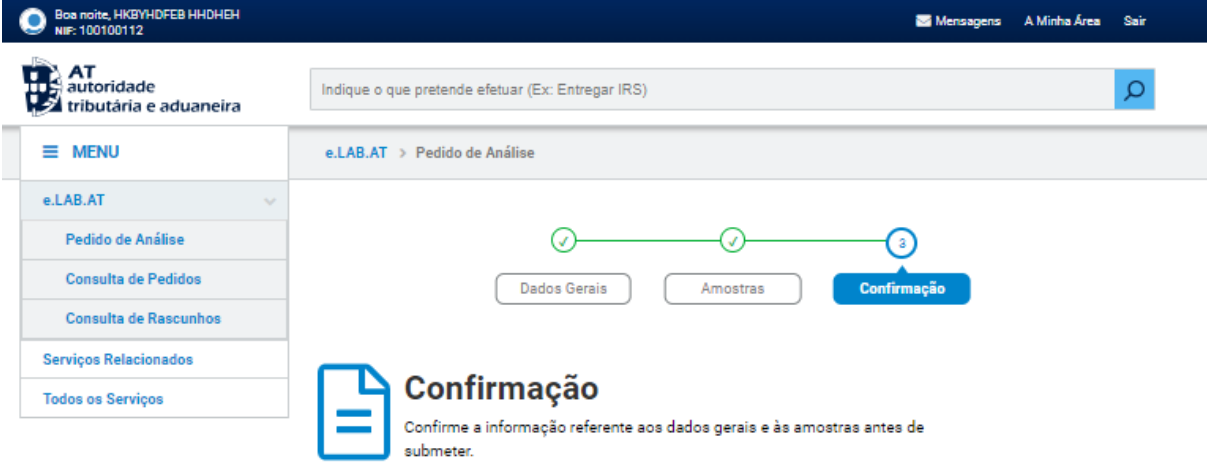

#### **Dados Gerais**

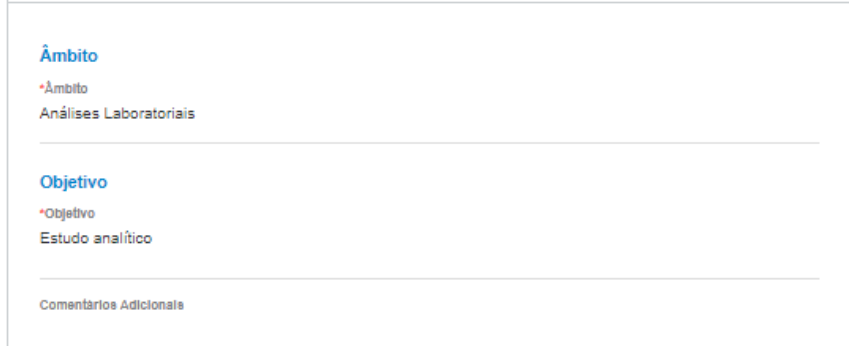

#### **Amostras**

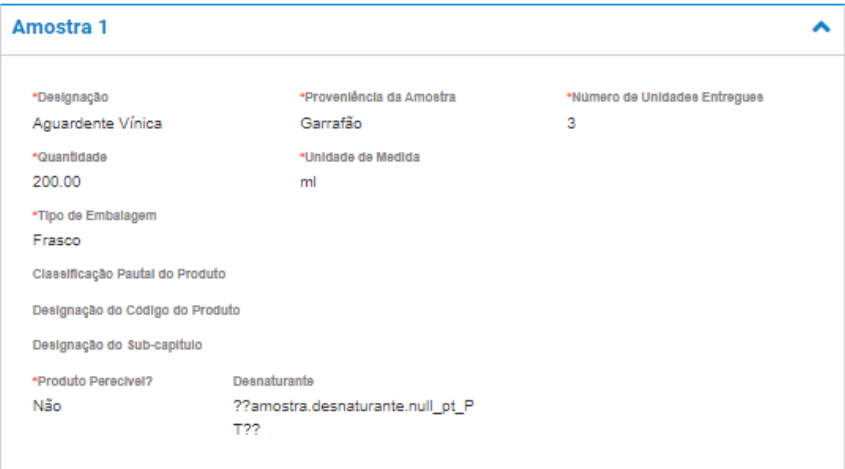

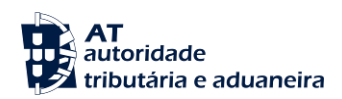

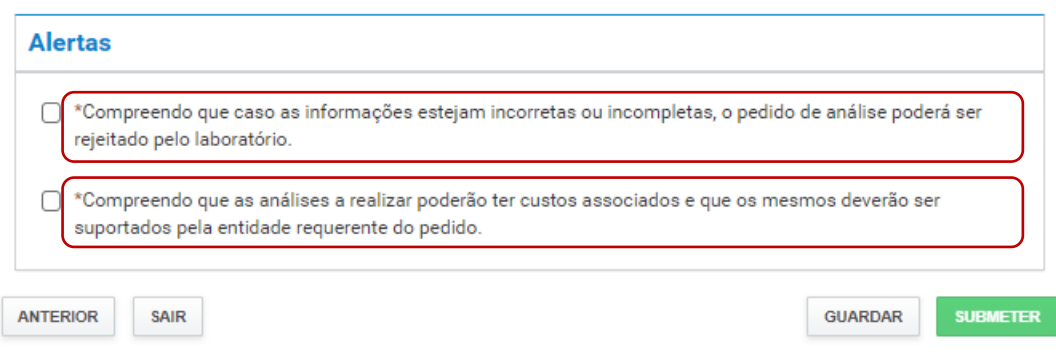

3. Após o preenchimento da informação necessária, pressionar o botão "SUBMETER" (localizado no canto inferior direito da página).

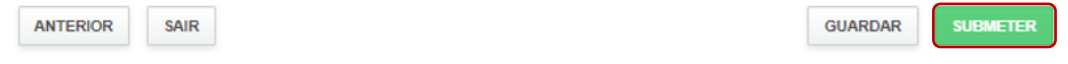

O registo do novo pedido de análise fica registado, sendo o pedido indentificado um ID único.

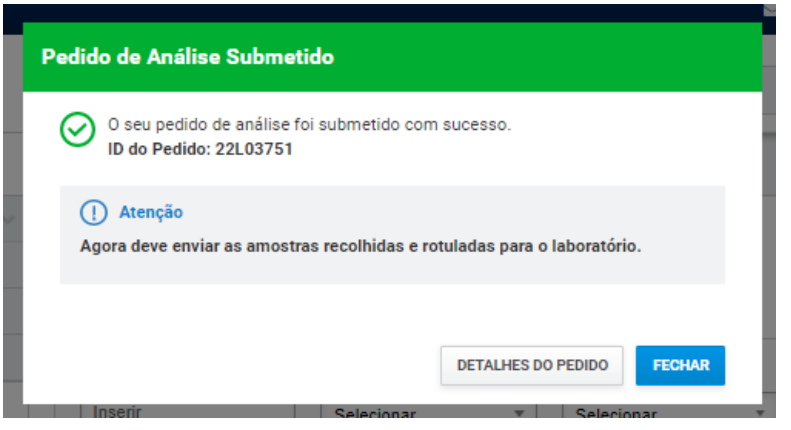